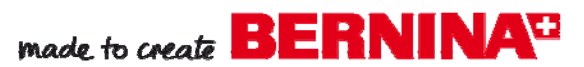

DesignWorks

Scrollwork Alphabet Created by Elva Mungai Eyeglass Case

*Use the BERNINA Scrollwork Alphabet DesignWorks Collection and DesignWorks Software Suite to create customized PaintWork and CrystalWork adorned fashion accessories.* 

*Download from [bernina.com,](www.bernina.com) the Make-up Bag project for a matched set!* 

> Eyeglass Case  $3\frac{3}{4}$ " x  $8$ " finished

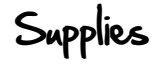

*Machine & Accessories*

- BERNINA DesignWorks Software Suite
- BERNINA Sewing & Embroidery Machine (5, 7 and 8 Series)
- BERNINA Large Oval Hoop
- BERNINA CrystalWork Accessory #48
- BERNINA PaintWork Accessory #93
- Straight Stitch/CutWork Stitch Plate
- Zigzag Foot with Non-stick Sole #52/52C/52D

#### *DesignWorks Design Collection*

• BERNINA Exclusive DesignWorks Collection -Scrollwork Alphabet #21007DW

### *Fabric & Notions*

- 8" x 9" piece of synthetic suede
- 8" x 9" Minkee or fleece fabric for lining
- 8" x 9" Soft and Stable™ or batting (optional)

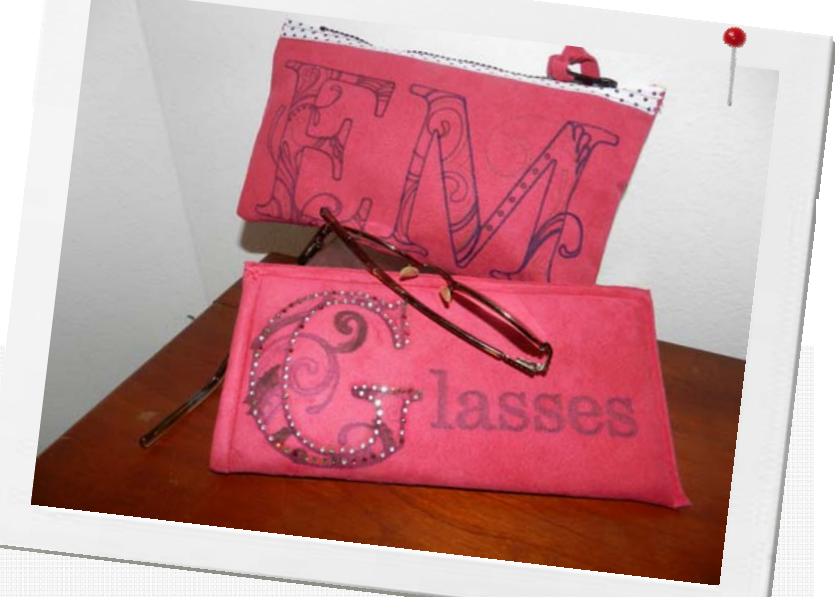

### *Notions*

*Supplies for PaintWork*

- OESD StabilStitck CutAway Stabilizer
- Fabric Markers

*Supplies for CrystalWork* 

- Freezer Paper or Parchment Paper
- Hot Fix Crystals(2mm / 6ss)
- Crystal Template Material
- Crystal Backing Board
- Crystal Transfer Film

### Using PaintWork Designs

- Select the PaintWork designs from the Bernina Exclusive Scrollwork Collection #21007DW to use for making the eyeglass case.
- If designs are to be used without any changes to size, they can be sent directly to the embroidery machine via a USB stick. Insert the CD into the computer and click the PaintWork tab from the opening splash screen.
	- Right click on the PaintWork EXP folder and select Copy.
	- Navigate to the USB drive on your computer, open it and select Paste. You will then be able to access any of the designs on the collection directly from the USB which is inserted into the machine.
	- If you wish to send only one or two files at a time, double click on the PaintWork EXP folder and select the designs that you wish to transfer. For EACH letter that you select, copy the exp, ini, and bmp file. You must paste all three of these files for to the USB stick for the machine to open the design correctly.

### Notes

*Designs for CrystalWork and PaintWork can not be rotated or rescaled in the machine. To change the size or orientation of the designs, it is necessary to use the DesignWorks Suite Software.* 

*NOTE: The initial G for the project shown above was reduced in size and the remainder of the word Glasses was add by using the DesignWorks Software. If you do not have the software and wish to create the project, you may wish to increase the dimensions of the fabric pieces to accommodate the size of the particular initials that you use.* 

# 

# Using DesignWorks Software to Make Changes

- If you have just opened the software, click on *Open Existing* in the wizard and click on *Browse* in the upper portion of the dialog box. Otherwise select *File > Open.*
- Navigate to the location of the PaintWork Draw Files and select the G (21007-07\_PW).
- Click on *Open.*
- Select *Manage Hoop Options* and select the BERNINA Large Oval Hoop, 255 x 145, #93 from the drop-down list.
- Place a check mark in front of *Rotate by 90°* and select *OK.*
- Click *Edit > Select All.*
- Right click and select *Group* from the list*.*
- In the *Tool Options* menu, swipe across the *Rotate* box and type *–90*.
- Place a check next to the *Proportional* box and type 75 in the *Scale x:* box. *(This will make the letter the right size to fit the space available on the eyeglass case.)*
- Select the *Text Edit* icon and select the *Bodoni MT Black* from the drop down list beside *Font Name.* Change the *Font Size* to *48mm*.
- Click on the screen to the right of the letter *G* and type the letters *lasses.*
- Click the *Rectangle Selection* tool, click on *lasses,* and move the lettering group in relation to the *G* as shown on the right. Deselect the lettering by clicking on an empty space on the screen.
- Select *Manage Hoop Options.*
- Place a check mark in front of *Center Design in Hoop and c*lick *OK*.
- . Insert a USB stick in the computer and select the *Export* icon.
- Click the USB stick in the BERNINA Device Selection pop up box.
- Click *OK* to confirm that the design was successfully sent to the stick.
- Insert the USB stick into the machine.
- If you wish to save the combined design for further use, select *File > Save As* and name the design with a different name. If you do not want to save the combined design, click *No* when you close the file and are asked if you wish to save changes so as not to overwrite the original file.

# Hooping Instructions

- Hoop a piece of StabilStick CutAway Stabilizer in the large oval hoop with the paper side up.
- Use the hoop's plastic template to mark the horizontal and vertical center lines onto the back of the stabilizer.
- Score and remove the paper to expose the sticky surface underneath.
- Position the 9" side of the 8"  $\times$  9" fabric rectangle along the right straight side of the inner hoop. The horizontal center should be at the center of the hoop. (4 ½" above and below the center horizontal line marked on the stabilizer.)
- Attach the prepared hoop to the embroidery module.
- Attach the PaintWork Accessory #93 to the machine.
- Insert the sleeve that correctly fits the size marker to be used.
- Gently insert the marker with a slight twisting motion until the tip just touches the red pen guard. Flip the pen guard up out of the way, and begin to paint color #1.
- Continue to paint the design by repeating the process to change colors as needed.

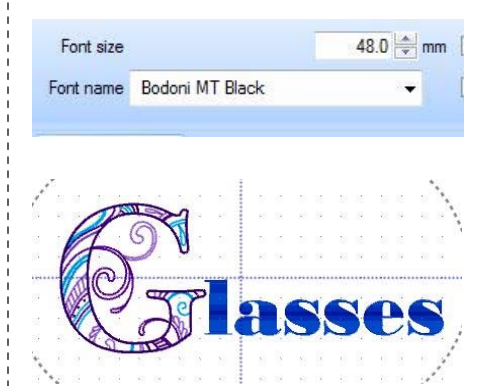

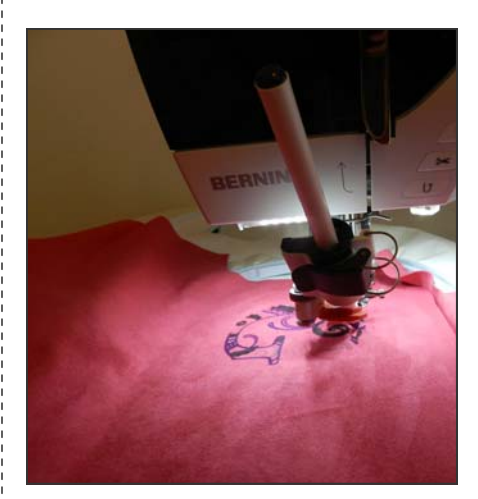

*Hooping Tip: Carefully smooth the fabric to adhere it to the entire surface sticky stabilizer. Failure to adhere properly can cause the fabric to shift as the design is being painted and inhibit the paint accessory from moving properly.* 

*For detailed instructions for attaching and using the PaintWork Tool, please refer to the Quick Start Guide provided with the accessory.*

Notes

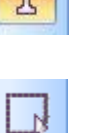

₠

### When finished with all of the colors, remove the fabric from the hoop.

• Place the fabric right side down and cover with a press cloth. Use a warm iron to heat set the colors following the pen manufacturer's instructions

### Reduce the Size of the CrystalWork Design in Software

*Since the original letter G in this project was reduced in size through the DesignWorks software, the matching crystal design will need to be reduced also.*

- If you have just opened the software, click on *Open Existing* in the wizard and click on *Browse* in the upper portion of the dialog box. Otherwise select *File > Open.*
- Navigate to the location of the CrystalWork Draw Files and select the G (21007-39\_CW).
- Click on *Open.*
- Click *Edit > Select All.*
- Right click and select *Group* from the list.
- In the *Tool Options* toolbar, place a check next to the *Proportional* box and type 75 in the *Scale x:* box. *(This will make the crystal design the same size as the PaintWork design edited earlier.)*
- Insert a USB stick in the computer and select the *File > Export > Crystals to Machine*.
- Select the *Export to Machine* icon in the pop-up window.
- Click the USB stick in the BERNINA Device Selection pop up box.
- Click *OK* to confirm that the design was successfully sent to the stick.
- Insert the USB stick into the machine.
- If you wish to save the resized crystal design for further use, select *File > Save As* and name the design with a different name. If you do not want to save the resized design, click *No* when you close the file and are asked if you wish to save changes so as not to overwrite the original file.

### Create the Crystal Template

- Replace the needle of the machine with the ss06 punch.
- Attach the CutWork/Straight Stitch Plate to the embroidery machine.
- Place the shaft of the CrystalWork Tool Container into the rear hole of the stitch plate and place the ss06 plate onto the top of the container. (Always check that the container is attached correctly by turning the handwheel by hand to ensure that the punch enters the hole of the die plate.)
- Attach CrystalWork Foot #48 to the machine. Select Foot #48 as the foot to be used for the process by clicking on the screen of the embroidery machine where foot selection is noted.
- Hoop a piece of freezer paper (shiny side) or parchment paper upside down over the top of the inner hoop of the large oval hoop.
- Cut a 4" x 4" piece of crystal template material. Remove the paper from the back to expose the sticky surface.
- Center the template material over the hooped freezer or parchment paper with sticky side down. Use the virtual positioning and/or check features of the machine to ensure that the template is positioned correctly.
- Start the machine to punch the template for the crystal placement.

### Notes

*Synthetic suede or leather will be damaged if touched directly with a hot iron, so always be sure to use a silicon or cotton press cloth when heat setting or adding crystals.* 

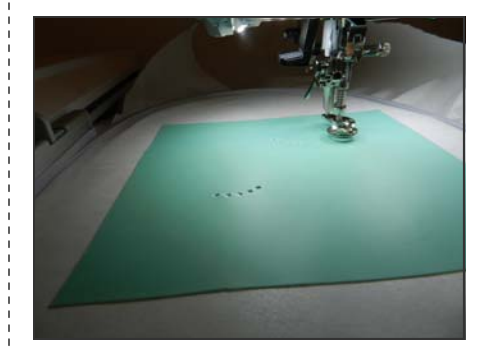

*For detailed instructions for attaching and using the CrystalWork Tool, please refer to the Quick Start Guide provided with the accessory.*

# Create the CrystalWork Appliqué

- Peel the punched template away from the freezer paper backing.
- Position the sticky side to a crystal backing board cut to the same size.
- Sprinkle crystals over the template and smooth with a brush to position the crystals into the holes. Make sure all are right side up.
- Remove the backing from the crystal appliqué tape.
- Place the sticky side of the appliqué tape over the right side of the crystals in the template. Use your fingers or a brush to ensure that the each crystal is adhered to the sticky side of the appliqué film.
- Carefully peel the appliqué tape away from the template.
- Place the painted side of the fabric right side up on the ironing board.
- Visually align the crystals on the appliqué tape with the sticky side down over the painted *G***.**
- Cover with a silicon press cloth and place a cotton press cloth on top of the silicon.
- Place the iron over the press cloths to heat set the crystals. Reposition the iron as needed until the entire area has been covered. (Follow heat set directions for the type of crystals that are used.)
- When all crystals have been adhered, allow the tape to cool and peel the tape away from the crystals.

# Construct the Eyeglass Case

- Fold the painted fabric in half and make any adjustments to the measurements if you wish to adjust the size of the case.
- $\bullet$  Trim the lining fabric  $\frac{1}{2}$ " smaller in both the length and the width than the painted piece.
- Place the lining and the painted fabric right sides together along the top edge and sew across the top with a ½" seam allowance. *Note: Using fleece or Minkee for the lining keeps the glasses from getting scratched and helps to keep them clean.*
- If desired, slip a piece of batting or Soft and Stable™ (trimmed slightly smaller than the lining) between the lining and the suede to add extra body and protection.
- Fold lining to the inside.
- Use the Zigzag Foot with Non-stick Sole #52 to topstitch across the top aligning the edge of the foot with the folded edge.
- Fold eyeglass case in half lengthwise with lining sides together. Hold together with bull nosed clamps or paper clips instead of pins to prevent marring of the suede.
- Using the non-stick foot, stitch down the side and across the bottom of the case using a ⅜" seam allowance. (Check inside the case to see that the lining fabric is caught in this seam. Adjust seam if needed.)
- Stitch a second row close to the edges down the side and across the bottom of the case.
- Enjoy!

### *Visit* **[bernina.com](www.bernina.com)**

*Projects ● Webinars ● Promotions*

### Notes

oo made to create **BERNINA<sup>13</sup>** 

*Synthetic suede or leather will be damaged if touched directly with a hot iron, so always be sure to use a silicon or cotton press cloth when heat setting or adding crystals.* 

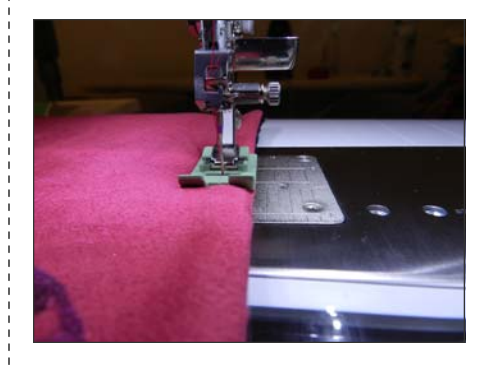

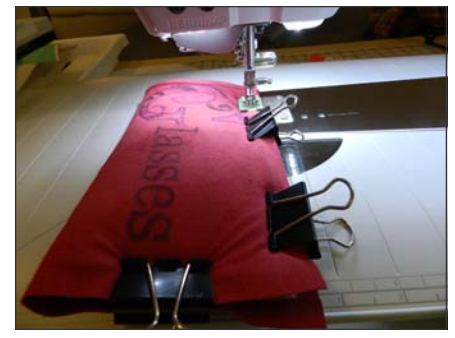